# Chapter 20 Transforming Variables

Chapter Table of Contents

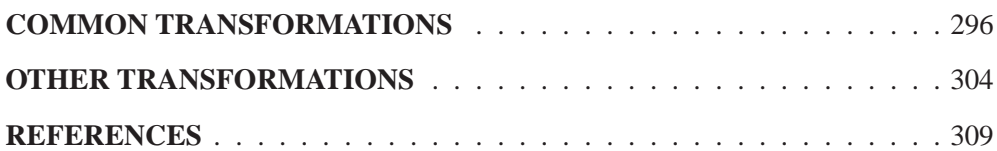

#### Part 2. Introduction

## Chapter 20 Transforming Variables

A *transformation* generates a new variable from existing variables according to a mathematical formula. SAS/INSIGHT software provides a variety of variable transformations. The most commonly used transformations are available from the **Edit:Variables** menu. You can perform other more complex transformations using the Edit Variables dialog.

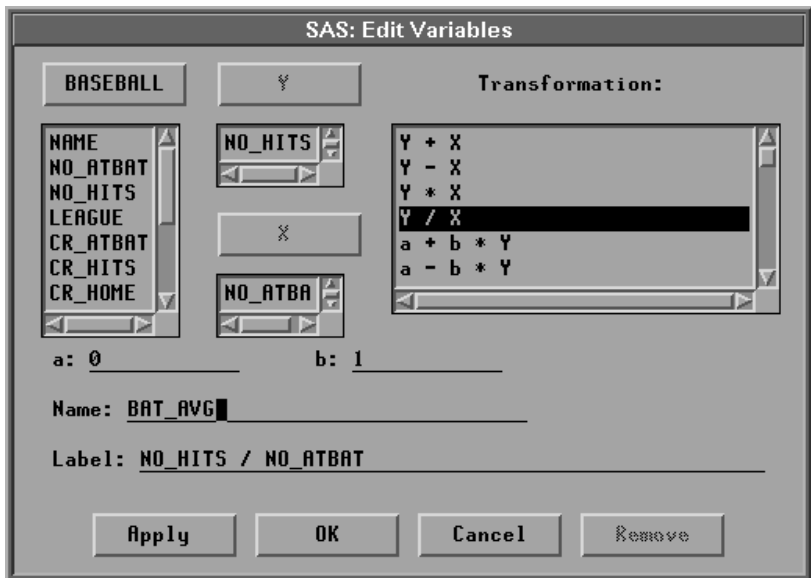

**Figure 20.1.** Edit Variables Dialog

### **Common Transformations**

The most common transformations are available in the **Edit:Variables** menu. For example, log transformations are commonly used to linearize relationships, stabilize variances, or reduce skewness. Perform a log transformation in a fit window by following these steps:

- $\Rightarrow$  **Open the BASEBALL** data set.
- =) **Create a fit analysis of SALARY versus CR–HOME.**

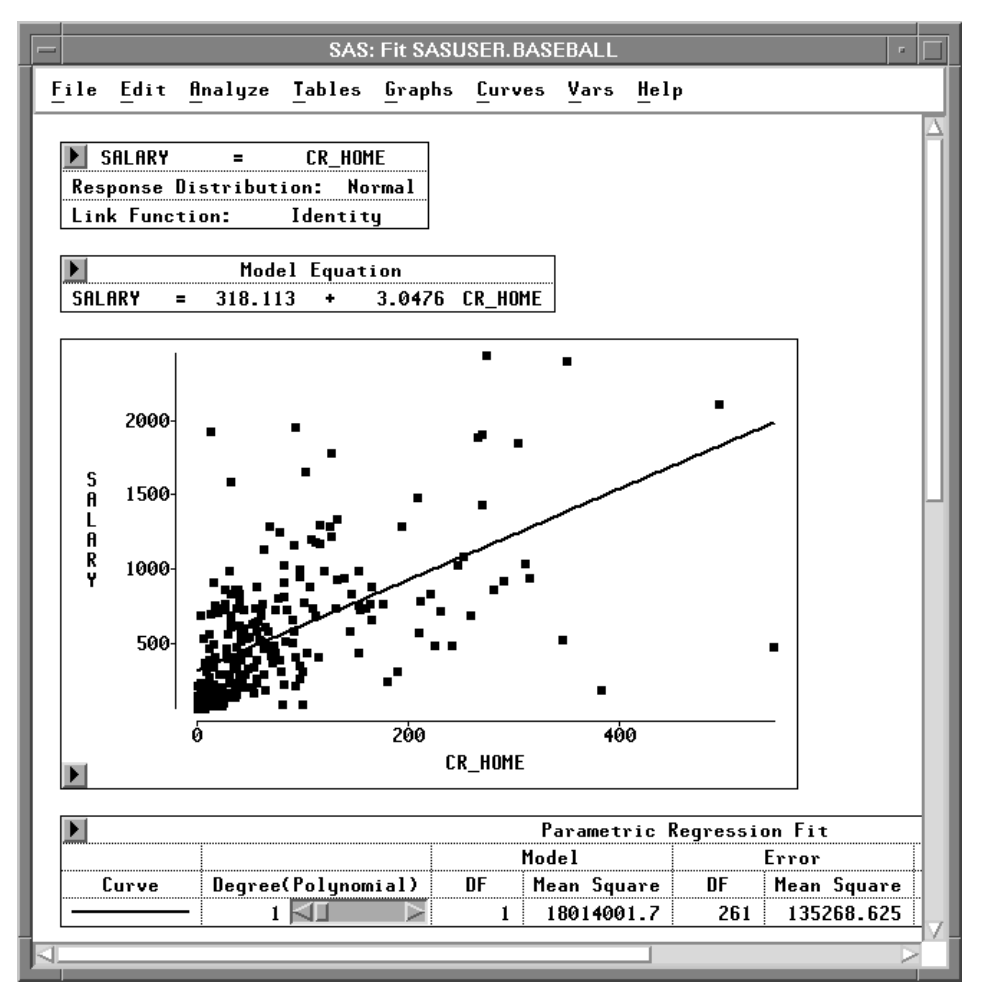

**Figure 20.2.** Fit Analysis of **SALARY** versus **CR–HOME**

You might expect players who hit many home runs to receive high salaries. However, most players do not hit many home runs, and most do not have high salaries. This obscures the relationship between **SALARY** and **CR–HOME**. Most of the observations appear in the lower left corner of the scatter plot, and the regression line does not fit the data well. To make the relationship clearer, apply a logarithmic transformation.

#### $\Rightarrow$  Select both variables in the scatter plot.

Use your host's method for noncontiguous selection.

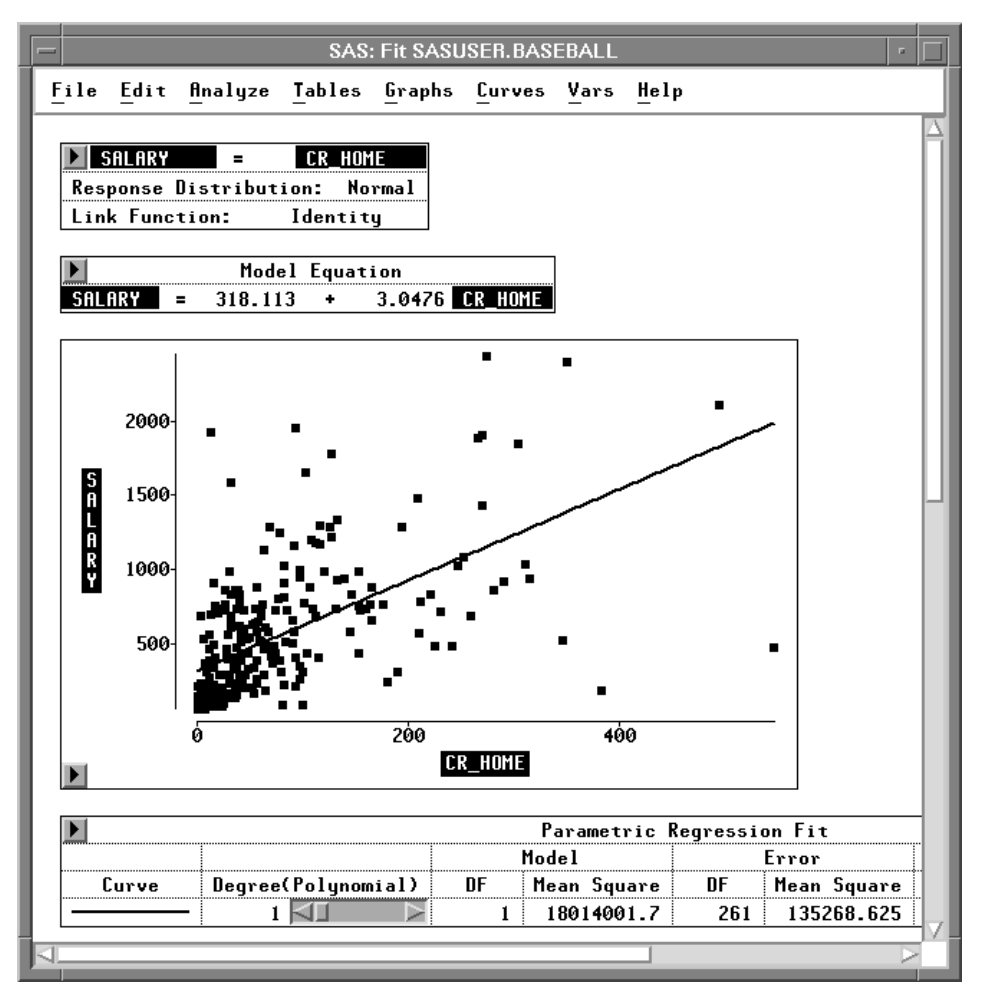

**Figure 20.3. SALARY** and **CR–HOME** Selected

=) **Choose Edit:Variables:log(Y).**

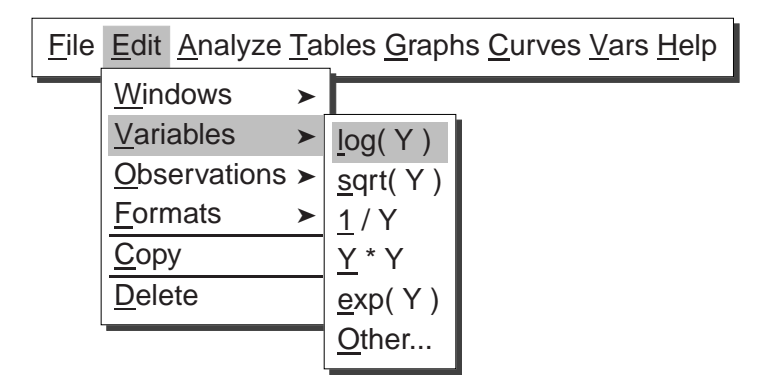

**Figure 20.4.** Edit:Variables Menu

This performs a log transformation on both **SALARY** and **CR–HOME** and transforms the scatter plot to a log-log plot. Now the regression fit is improved, and the relationship between salary and home run production is clearer.

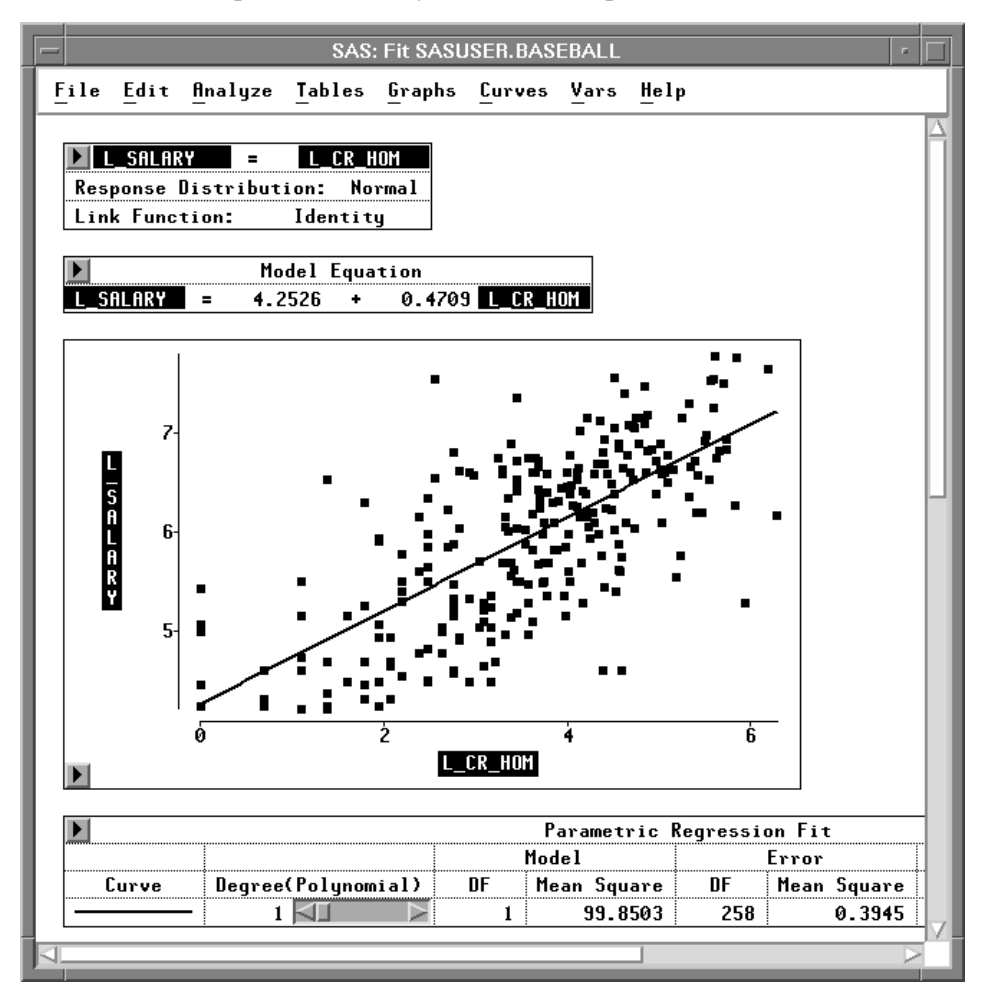

**Figure 20.5.** Fit Analysis of **L–SALARY** versus **L–CR–HOM**

The degrees of freedom (**DF**) is reduced from 261 to 258. This is due to missing values resulting from the log transformation, described in the following step.

#### $\Rightarrow$  Scroll the data window to display the last four variables.

Notice that in addition to residual and predicted values from the regression, the log transformations created two new variables: **L–SALARY** and **L–CR–HOM**.

|           | <b>SAS: SASUSER.BASEBALL</b> |                  |                          |                                          |                       |  |  |  |  |  |
|-----------|------------------------------|------------------|--------------------------|------------------------------------------|-----------------------|--|--|--|--|--|
|           | File Edit                    |                  |                          | <b>Analyze</b> Tables Graphs Curves Vars | Help                  |  |  |  |  |  |
| 26<br>322 | Int<br><b>SALARY</b>         | Int              | Int<br>L_SALARY L_CR_HOM | Int<br><b>R_L_SALA</b>                   | Int<br><b>PL SALA</b> |  |  |  |  |  |
|           | 75.000                       | 4.3175           | 0.6931                   | $-0.26147$                               | 4.5790                |  |  |  |  |  |
|           | 3<br>240.000                 | 5.4806           | 0.0000<br>3.5835         | -0.45940                                 | 4.2526<br>5.9400      |  |  |  |  |  |
|           | 225.000                      | 5.4161           | 2.1972                   | 0.12887                                  | 5.2872                |  |  |  |  |  |
|           | 5<br>475.000<br>ĥ            | 6.1633           | 5.4116<br>4.2341         | $-0.08308$                               | 6.8009<br>6.2464      |  |  |  |  |  |
|           | 550,000<br>950.000<br>8      | 6.3099<br>6.8565 | 1.7918<br>4.9416         | 1.21362<br>0.27688                       | 5.0963<br>6.5796      |  |  |  |  |  |
| 10        | 9<br>100.000                 | 4.6052           | 5.4889<br>4.6052         | $-1.81596$                               | 6.8373<br>6.4211      |  |  |  |  |  |
|           | 305.000                      | 5.7203           | 3.0445                   | 0.03409                                  | 5.6862                |  |  |  |  |  |
| 12        | 1237.500                     | 7.1208           | 4.8520                   | 0.58347                                  | 6.5374                |  |  |  |  |  |
|           |                              |                  |                          |                                          |                       |  |  |  |  |  |

**Figure 20.6.** New Variables

The log transformation is useful in many cases. However, the result of **log( Y )** is undefined where **Y** is less than or equal to 0. In such cases, SAS/INSIGHT software cannot transform the value, so a missing value (.) is generated. To see this, sort the data in the data window.

=) **Select L–CR–HOM in the data window, and choose Sort from the data pop-up menu.**

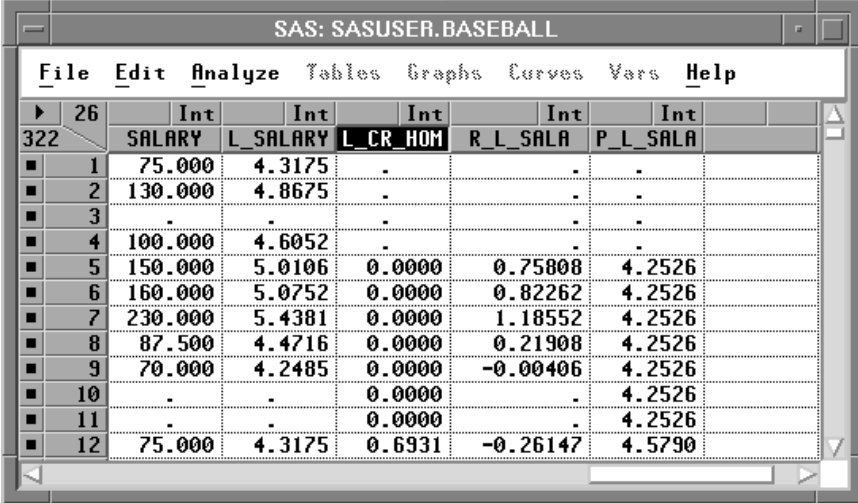

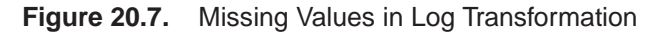

Missing values in the SAS System are considered to be less than any other value, so they appear first in the sorted variable. These values represent players who have never hit home runs. Their value for **CR–HOME** is 0, so the log of this value cannot be calculated. This means the log transformation has removed data from the fit analysis. The following steps circumvent this problem.

=) **Select CR–HOME in the data window.**

#### Part 2. Introduction

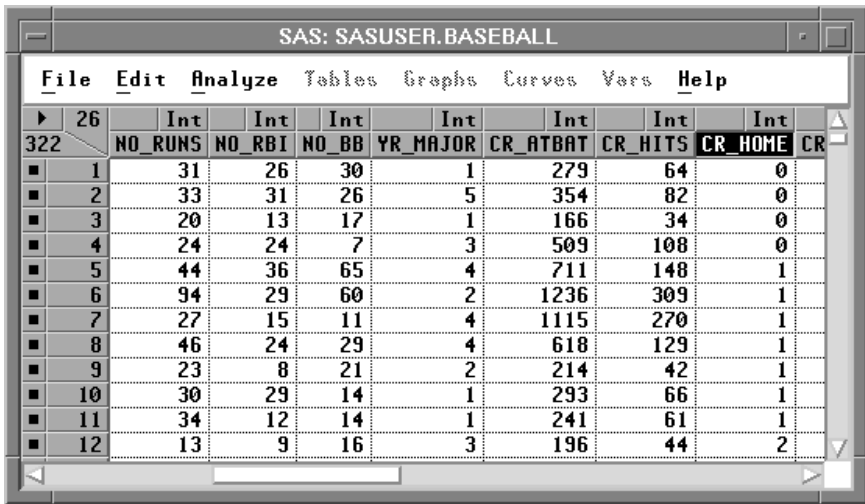

**Figure 20.8. CR–HOME** Selected

=) **Choose Edit:Variables:Other.**

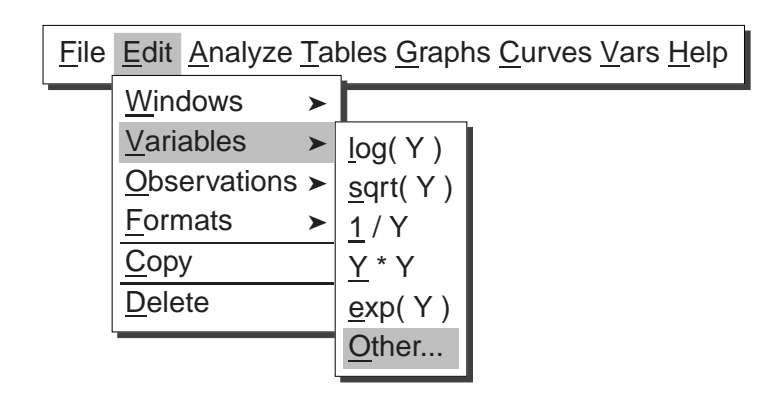

Figure 20.9. Edit: Variables Menu

This displays the Edit Variables dialog shown in Figure 20.10. In the dialog you can see that the variable **CR–HOME** is already assigned as the **Y** variable.

 $\Rightarrow$  Scroll down the transformation window, and select **log( Y + a )**.

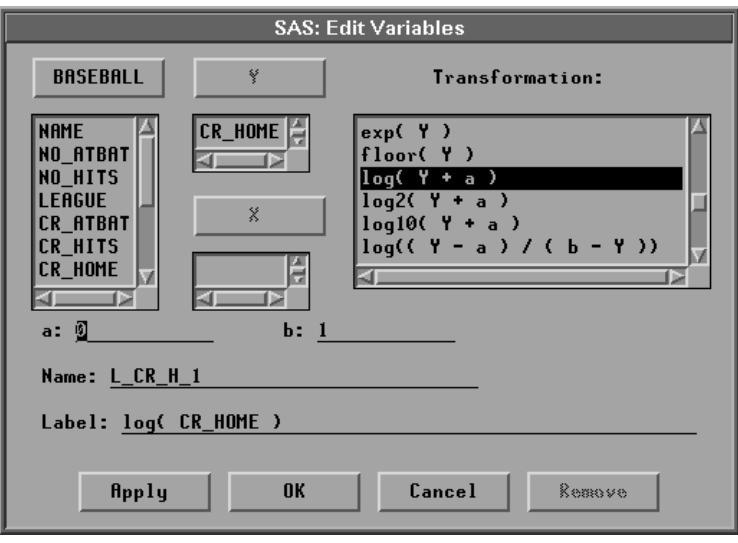

**Figure 20.10.** Edit Variables Dialog

#### $\Rightarrow$  In the field for **a** enter the value **1**, then press the Return key.

Notice that the **Label** value changes from **log( CR–HOME )** to **log( CR–HOME +1)** to reflect the new value of **a**. Setting **a** to **1** avoids the problem of generating missing values because **(CR–HOME + 1)** is greater than zero in all cases for this data.

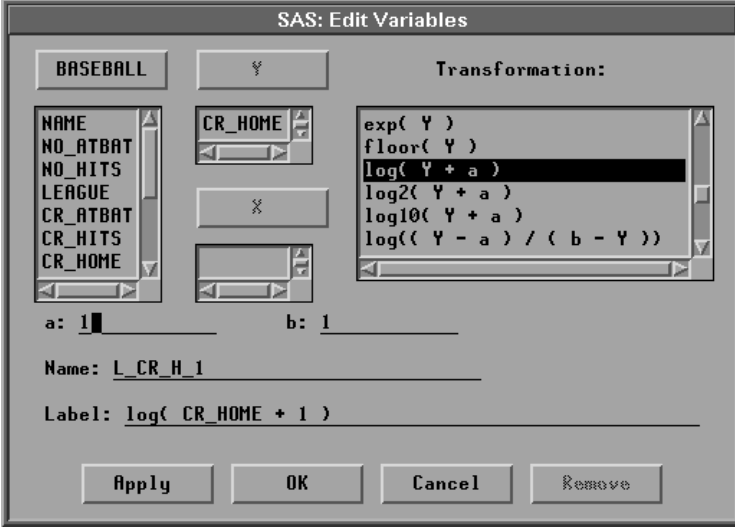

**Figure 20.11.** Edit Variables Dialog

=) **Click OK to perform the transformation.**

=) **Scroll all the way to the right to see the new variable, L–CR–H–1.** Notice that the new variable contains no missing values.

#### Part 2. Introduction

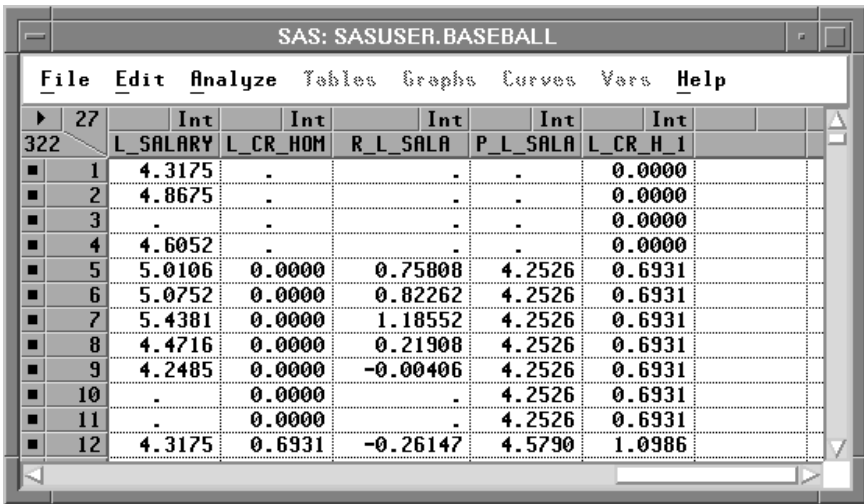

**Figure 20.12.** New Variable

#### =) **Select L–SALARY and L–CR–H–1, then choose Analyze:Fit (Y X).**

At the lower left corner of the scatter plot, you can see observations that were not used in the previous fit analysis. Also note that the degrees of freedom (**DF**) is back to 261.

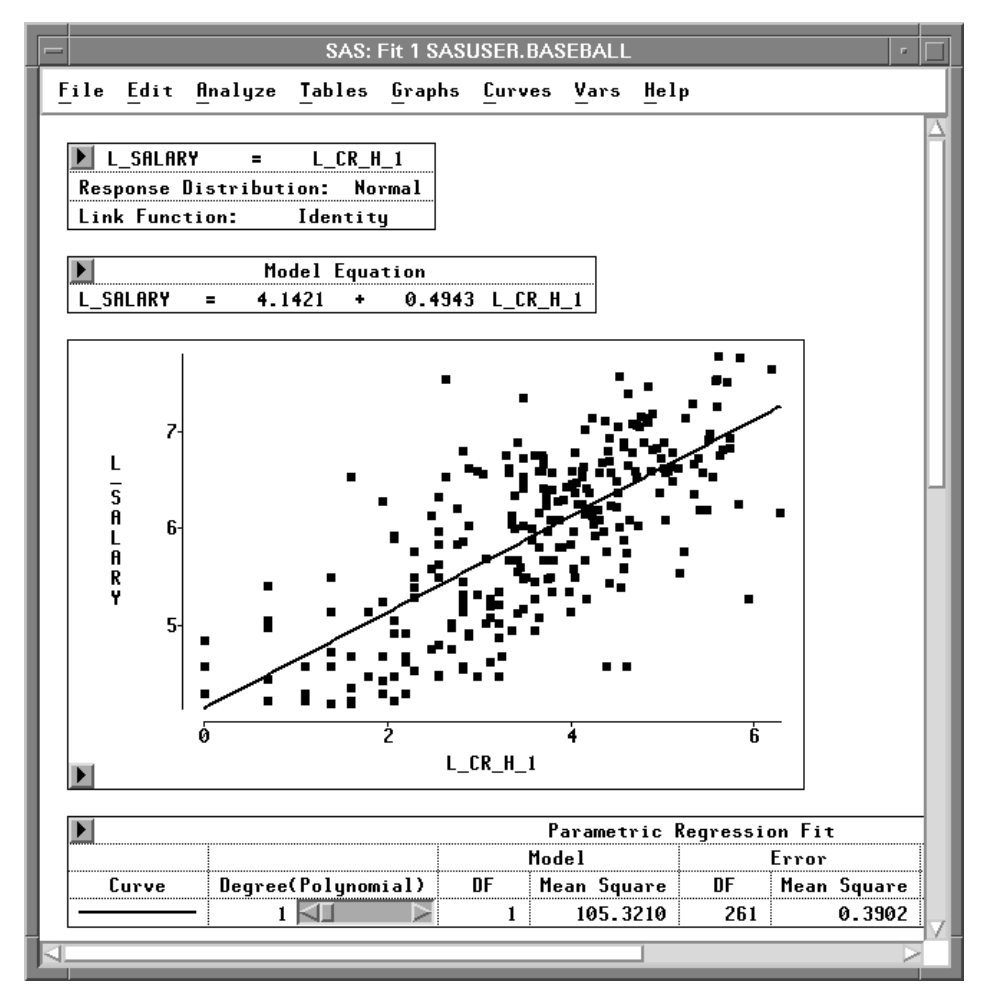

**Figure 20.13.** New Fit Analysis

**Related Reading:** Linear Models, Chapter 39.

### **Other Transformations**

You can use the Edit Variables dialog to create other types of transformations. Most transformations require one selected variable, as in the previous example. Here is an example using two variables. Suppose you are interested in batting averages, that is, the number of hits per batting opportunity. Calculate batting averages by following these steps.

=) **Choose Edit:Variables:Other to display the Edit Variables dialog.**

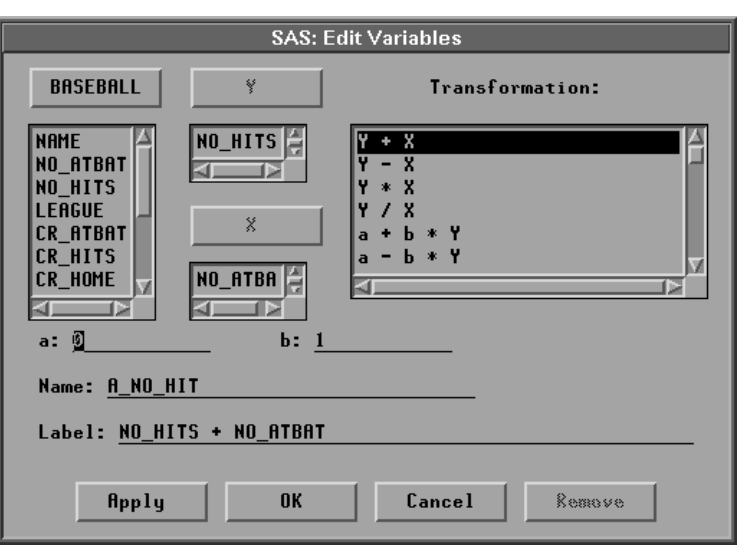

=) **Assign NO–HITS the Y role and NO–ATBAT the X role.**

**Figure 20.14.** Edit Variables Dialog

=) **Click on the Y/X transformation.**

Notice that the **Label** value is now **NO–HITS / NO–ATBAT**. You might want to enter a more mnemonic value for **Name**.

=) **Enter BAT–AVG in the Name field.**

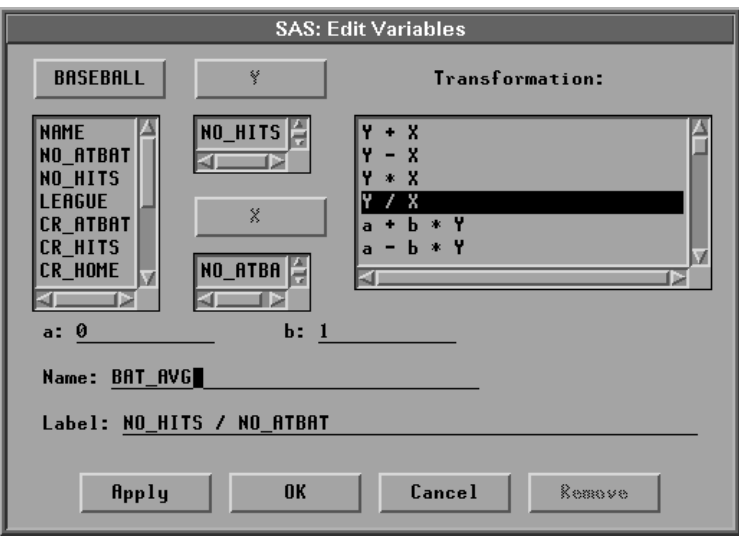

**Figure 20.15.** Creating the Transformation

 $\Rightarrow$  **Click the OK** button to calculate the batting average.

The new **BAT–AVG** variable appears at the last position in the data window.

|     | <b>SAS: SASUSER.BASEBALL</b> |         |     |                          |          |                                                     |  |  |  |
|-----|------------------------------|---------|-----|--------------------------|----------|-----------------------------------------------------|--|--|--|
|     |                              |         |     |                          |          | File Edit Analyze Tables Graphs Curves Vars<br>Help |  |  |  |
|     | 23                           | Int     | Int | Int                      | Int      | Int                                                 |  |  |  |
| 322 |                              | NO OUTS |     | <b>NO ASSTS NO ERROR</b> | SALARY   | <b>BAT AVG</b>                                      |  |  |  |
| ■   |                              |         | 36  |                          | 75.000   | 0.2500                                              |  |  |  |
|     |                              | 44 R    | 33  | 20                       |          | 0.2253                                              |  |  |  |
|     | 3                            | 80      | 45  | 8                        | 240.000  | 0.2194                                              |  |  |  |
|     |                              | 73      | 152 |                          | 225.000  | 0.2454                                              |  |  |  |
|     | 5                            | 247     |     | Я                        |          | 0.2635                                              |  |  |  |
|     | 6                            | 632     |     | 10                       | 475.000  | 0.2571                                              |  |  |  |
|     |                              | 186     | 290 | ۰2                       | 550.000  | 0.3204                                              |  |  |  |
|     | 8                            | 295     | 15  | 5                        | 950.000  | 0.2965                                              |  |  |  |
|     | 9                            | 90      |     | 0                        |          | 0.2397                                              |  |  |  |
|     | 10                           | 1236    | 98  | 18 :                     | 100.000  | 0.2285                                              |  |  |  |
| ■   | 11                           | 359     | 30  | 4                        | 305.000  | 0.2677                                              |  |  |  |
|     | 12                           | 368     | 20  |                          | 1237.500 | 0.2886                                              |  |  |  |
|     |                              |         |     |                          |          |                                                     |  |  |  |

**Figure 20.16.** New **BAT–AVG** Variable

Now look at the distribution of batting averages for each league by creating a box plot.

=) **Choose Analyze:Box Plot/Mosaic Plot ( Y ).**

Specify **BAT–AVG** as the **Y** variable, **LEAGUE** as the **X** variable, and **NAME** for the **Label** role in the box plot variables dialog. Then click on **OK**.

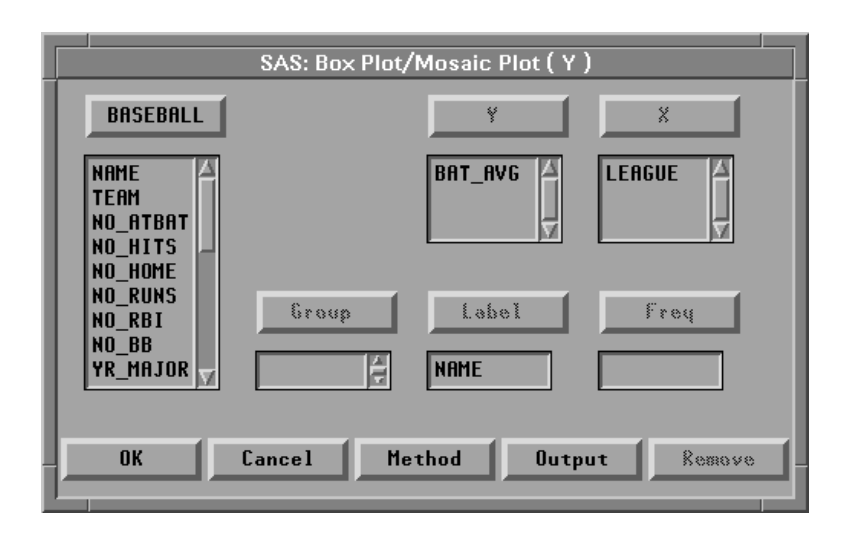

**Figure 20.17.** Box Plot Dialog

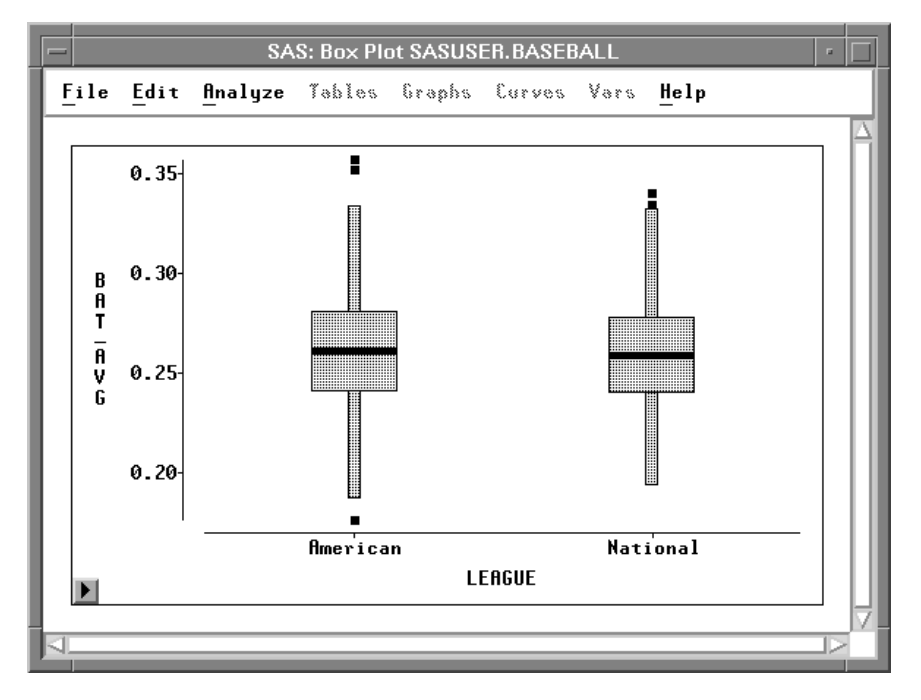

**Figure 20.18.** Box Plot of Batting Averages

Most players are batting between .200 and .300. There are, however, a few extreme observations.

 $\Rightarrow$  Select the upper extreme observations for each league.

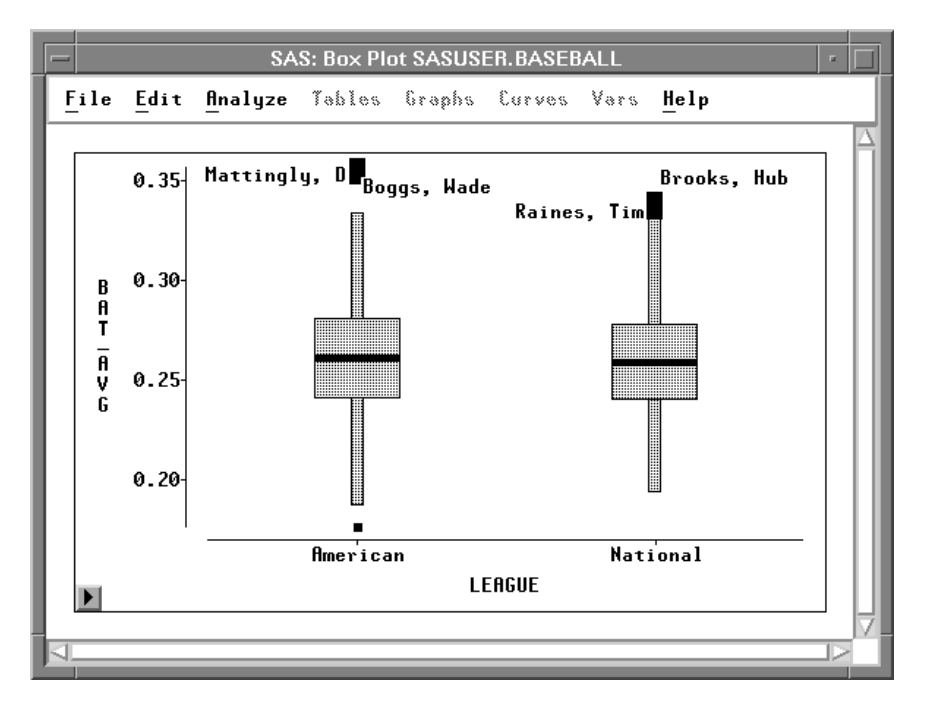

**Figure 20.19.** Examining the Extreme Observations

Don Mattingly and Wade Boggs led the American League in batting, while Tim Raines and Hubie Brooks led the National League.

The **Edit:Variables** menu and dialog offer many other transformations. Here is the complete list of transformations in the **Edit:Variables** menu:

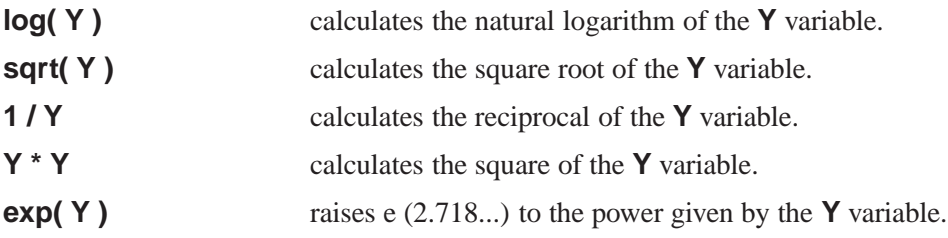

Here is the complete list of transformations in the **Edit:Variables** dialog:

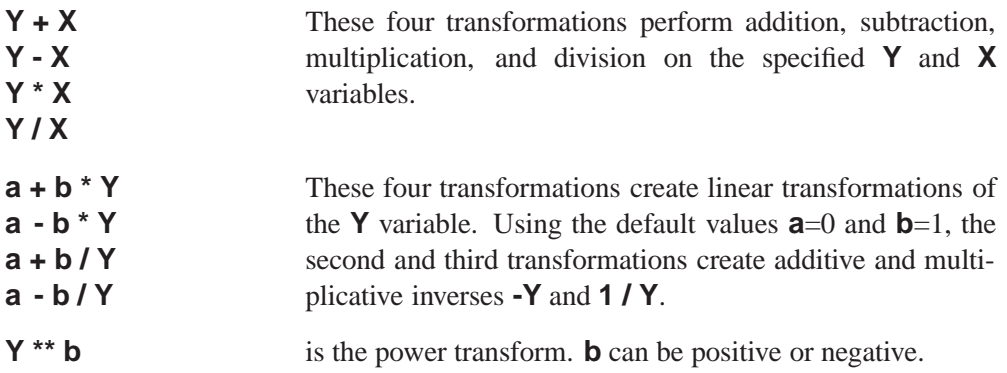

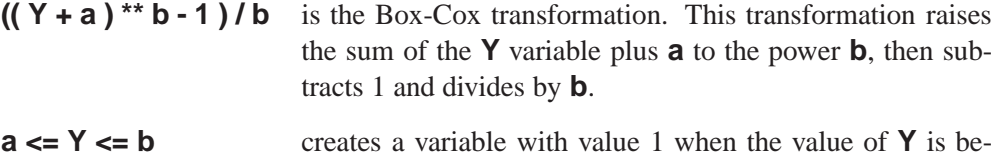

tween **a** and **b** inclusively, and value 0 for all other values of **Y**. Values for **a** and **b** can be character or numeric; character values should not be in quotations. You can use this transformation to create indicator variables for subsetting your data.

- **(Y mean(Y)) / std(Y)** standardizes the **Y** variable by subtracting its mean and dividing by its standard deviation. Standardizing changes the mean of the variable to 0 and its standard deviation to 1.
- **abs( Y )** calculates the absolute value of **Y**.
- **arccos( Y )** calculates the arccosine (inverse cosine) of **Y**. The value is returned in radians.
- **arcsin( Y )** calculates the arcsine (inverse sine) of **Y**. The value is returned in radians.
- **arcsin( sqrt( Y ))** calculates the arcsine of the square root of **Y**. The value is returned in radians.
- **arctan( Y )** calculates the arctangent (inverse tangent) of **Y**. The value is returned in radians.
- **ceil( Y )** calculates the smallest integer greater than or equal to **Y**.
- **cos( Y )** calculates the cosine of **Y**.
- **exp( Y )** raises e (2.718...) to the power given by the **Y** variable.
- **floor( Y )** calculates the largest integer less than or equal to **Y**.
- **log( Y + a )** calculates the natural logarithm of the **Y** variable plus an offset **a**.
- **log2( Y + a )** calculates the logarithm base 2 of the **Y** variable plus an offset **a**.
- **log10( Y + a )** calculates the logarithm base 10 of the **Y** variable plus an offset **a**.
- **log(( Y a ) / ( b Y ))** calculates the natural logarithm of the quotient of the **Y** variable minus **a** divided by **b** minus the **Y** variable. When  $a =$ 0 and  $\mathbf{b} = 1$ , this is a logit transformation.

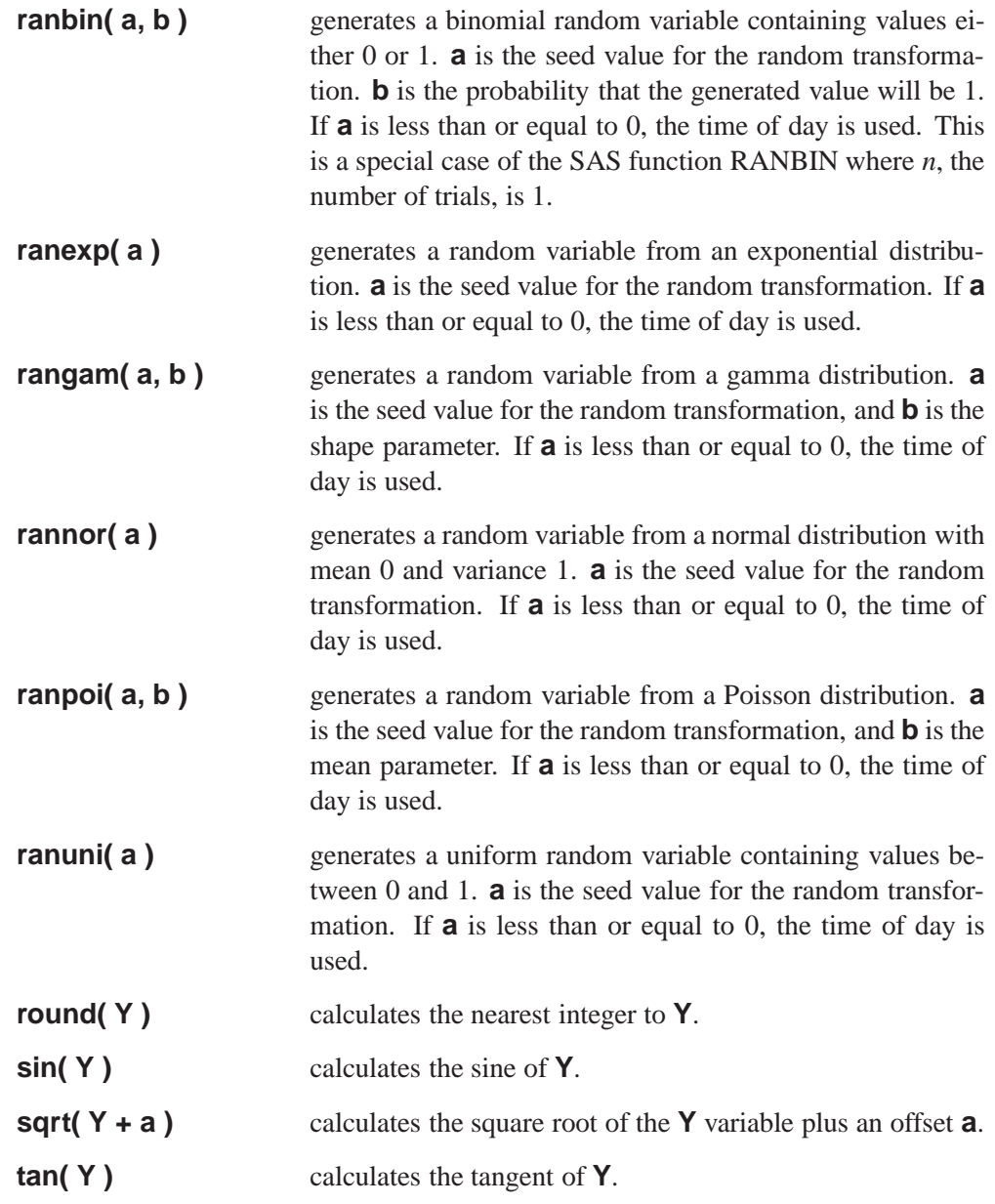

If your work requires other transformations that do not appear in the **Edit:Variables** menu or in the **Edit Variables** dialog, you can perform many kinds of transformations using the SAS DATA step. For more complete descriptions of the **ranbin**, **ranexp**, **rangam**, **rannor**, **ranpoi**, and **ranuni** transformations and for complete information on the DATA step, refer to *SAS Language Reference: Dictionary*.

### **References**

Chambers, J.M., Cleveland, W.S., Kleiner, B., and Tukey, P.A. (1983), *Graphical Methods for Data Analysis*, Belmont, CA: Wadsworth International Group.

The correct bibliographic citation for this manual is as follows: SAS Institute Inc., *SAS/ INSIGHT User's Guide, Version 8*, Cary, NC: SAS Institute Inc., 1999. 752 pp.

#### **SAS/INSIGHT User's Guide, Version 8**

Copyright © 1999 by SAS Institute Inc., Cary, NC, USA.

ISBN 1–58025–490–X

All rights reserved. Printed in the United States of America. No part of this publication may be reproduced, stored in a retrieval system, or transmitted, in any form or by any means, electronic, mechanical, photocopying, or otherwise, without the prior written permission of the publisher, SAS Institute Inc.

**U.S. Government Restricted Rights Notice.** Use, duplication, or disclosure of the software by the government is subject to restrictions as set forth in FAR 52.227–19 Commercial Computer Software-Restricted Rights (June 1987).

SAS Institute Inc., SAS Campus Drive, Cary, North Carolina 27513.

1st printing, October 1999

SAS® and all other SAS Institute Inc. product or service names are registered trademarks or trademarks of SAS Institute Inc. in the USA and other countries.® indicates USA registration.

Other brand and product names are registered trademarks or trademarks of their respective companies.

The Institute is a private company devoted to the support and further development of its software and related services.